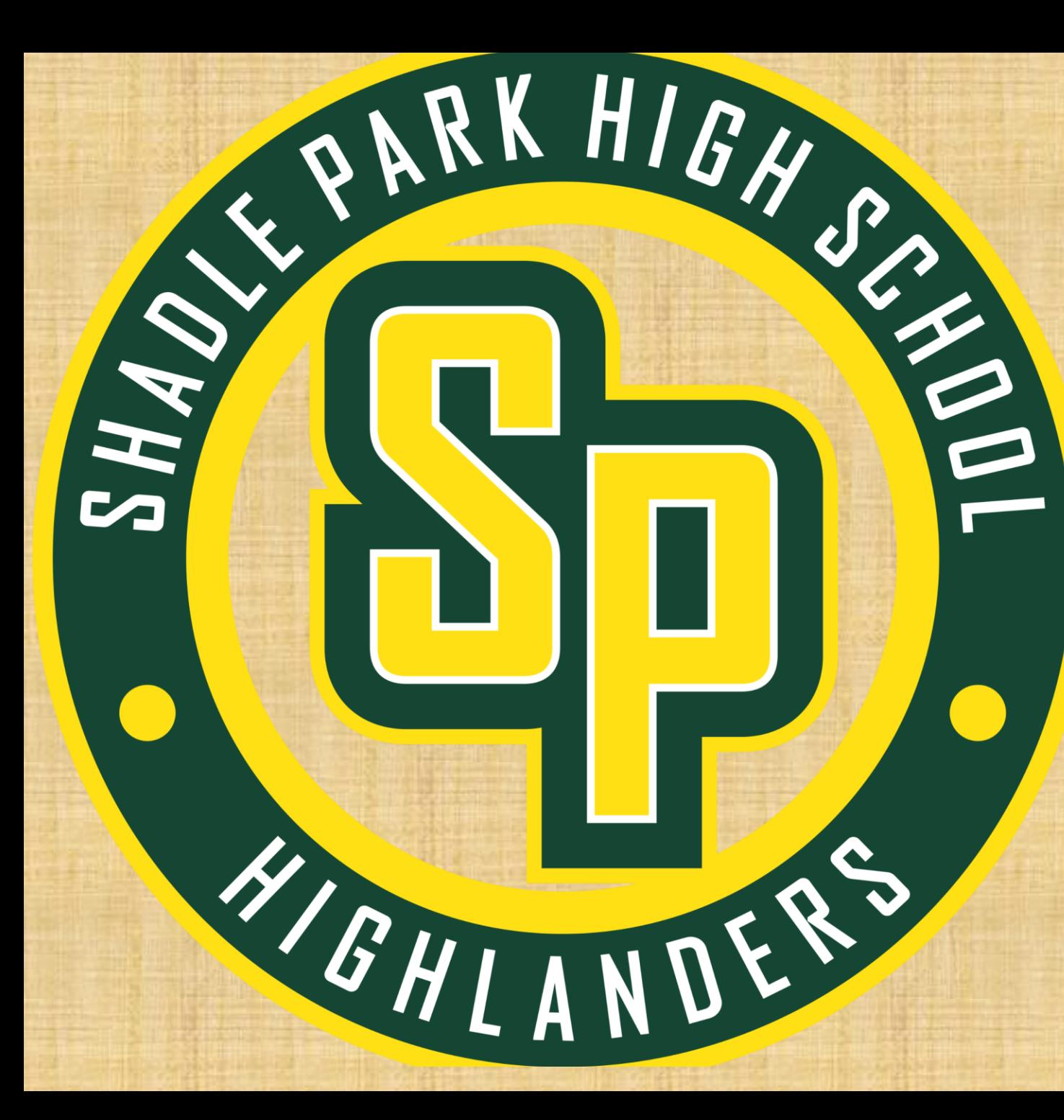

## **HOMEROOM 10.2.23 SENIORS**

**Character Trait of the Month: RESPECT**

## **How did Connect Time go? Next week THERE IS A SENIOR CLASS MEETING IN THE THEATER**

### **ALL Seniors must sign up for the class meeting – do NOT pick anything else.**

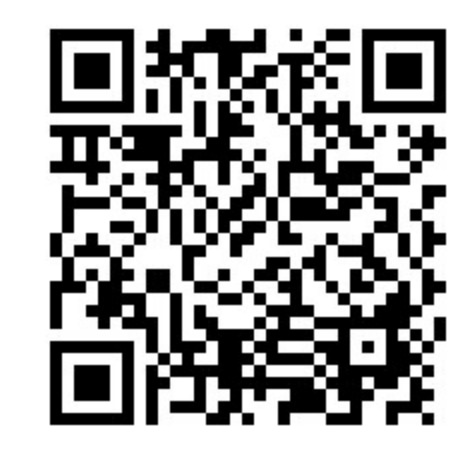

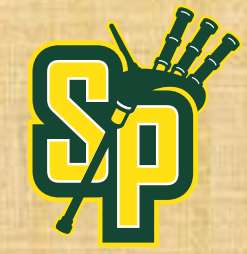

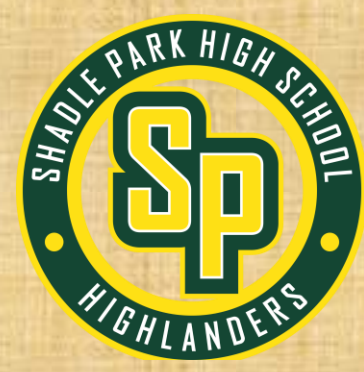

# **Time to watch ESPN**

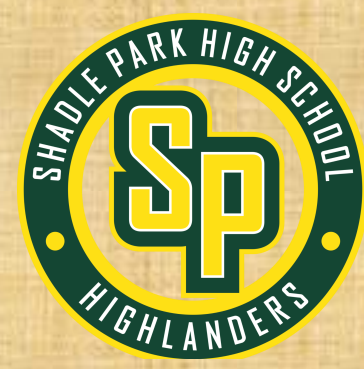

## **ASB reps – please report to the aux gym for the ASB meeting.**

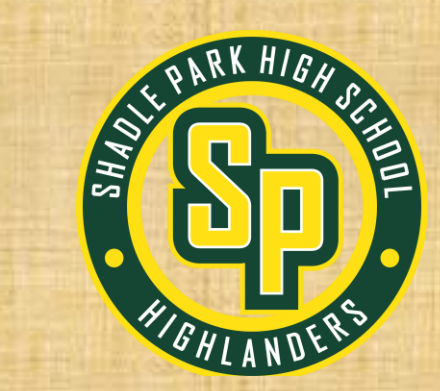

### **Get out your laptops. Log into Clever Click on the School Links Icon**

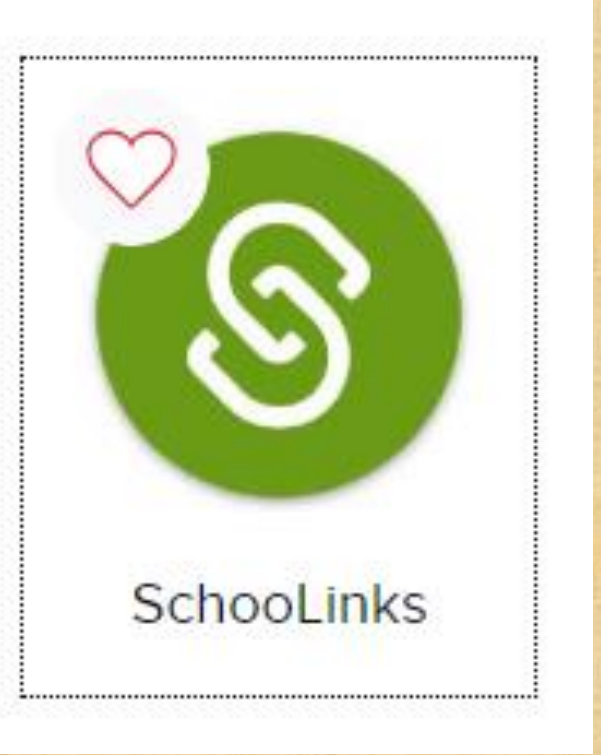

## **Once you are in Schoolinks:**

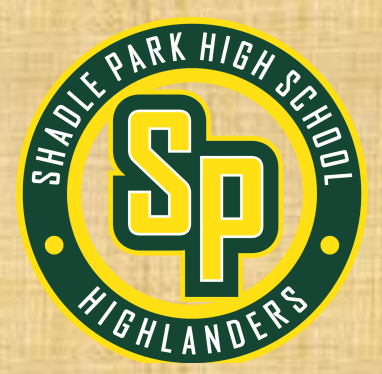

**If you HAVE NEVER logged in before, you will complete the 'onboarding.' This is an interest inventory, complete each question. Your screen will look like this:** 

#### **Welcome to SchooLinks**

SchooLinks is a career, college and future planning tool.

#### Let's get onboarding!

You're about to take the Find Your Path assessment (or Career Interest Inventory). Once you complete the assessment, you'll see your personality result and choose a career path that interests you.

If you're not sure what to choose, don't worry.

- The choices you make now are not permanent
- You can always retake this assessment after onboarding

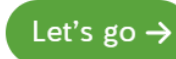

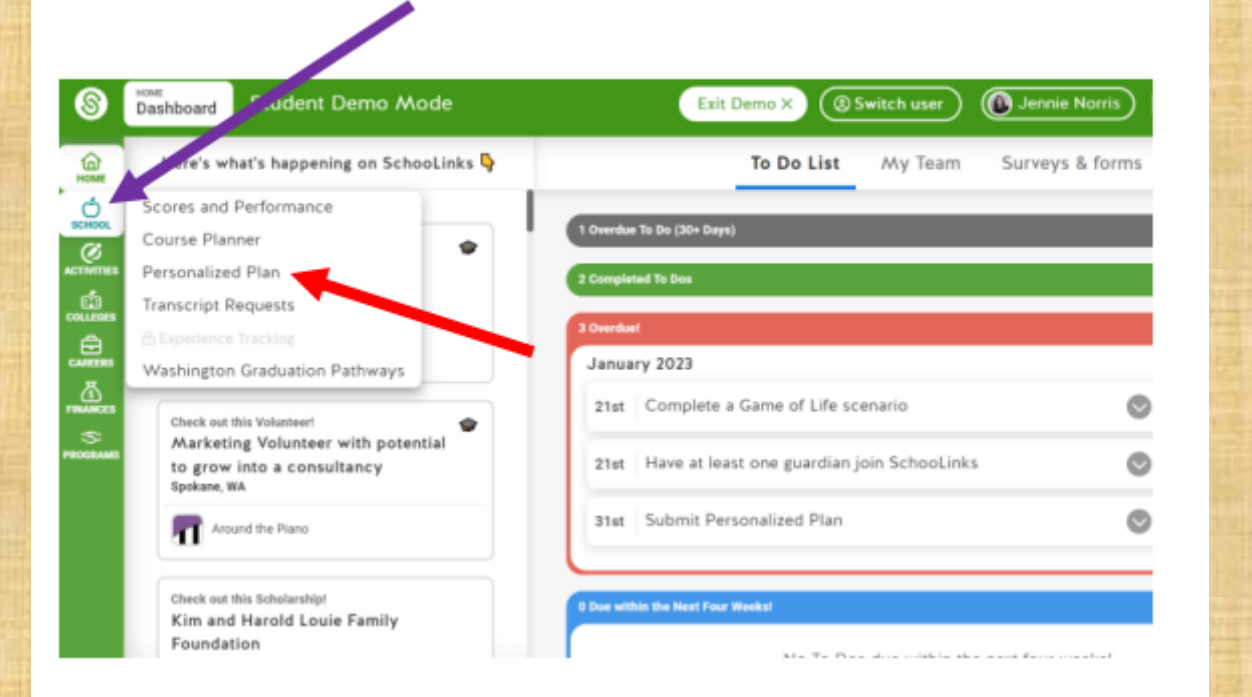

Step 1: Log into Schoolinks through Clever.

Step 2: Once you are in Schoolinks, click on the Apple Logo titled "School" on the lefthand side of your screen (purple arrow)

Step 3: Click on "Personalized Plan" (red arrow)

## **Once you are in Schoolinks:**

**If you HAVE logged in before, even if it was in middle school you will need to find the 'apple icon on the left side menu.** 

### **Then click on Personalized Plan.**

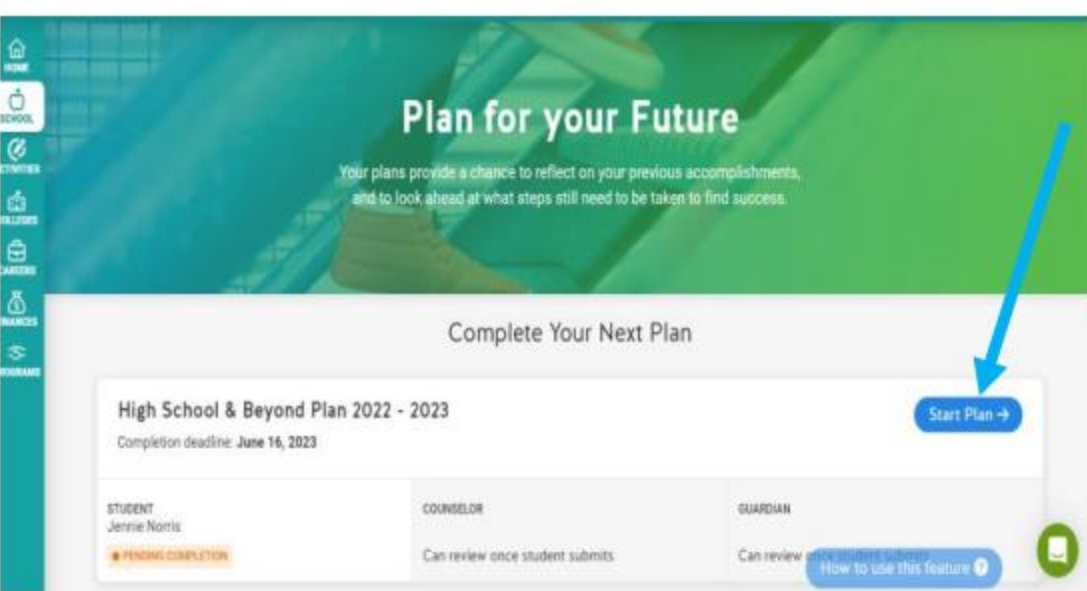

Step 4: After you have completed step 3, your screen will look like the above picture. Select "Start Plan" (blue arrow)

## **Make sure your High School & Beyond Plan has the correct year:**

**2023-2024**

## **Click on 'Start Plan'**

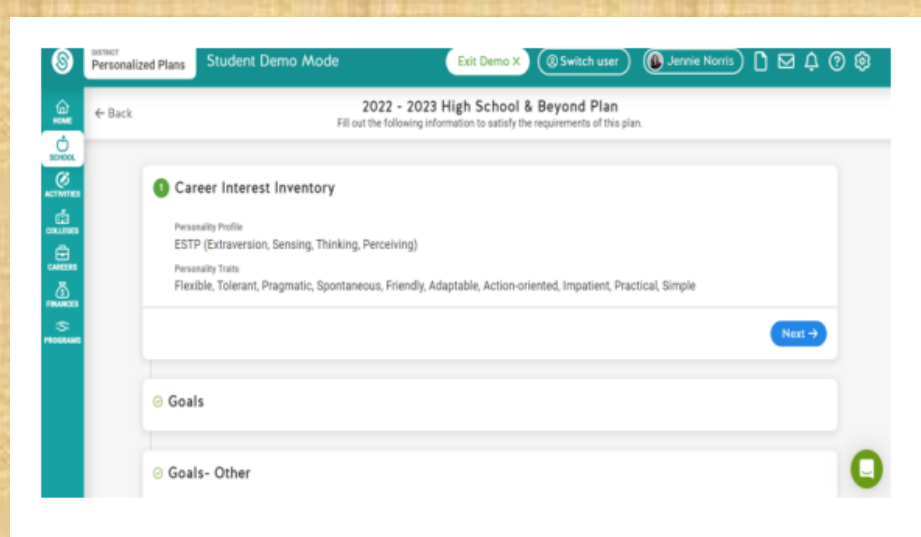

Step 5: Most of you have already completed the "Career Interest Inventory."

- If you HAVE NOT completed this survey - $\bullet$ Schoolinks will automatically prompt, you to complete the survey. Once you have completed the survey, continue by selecting NEXT.
- If you HAVE completed the survey, your  $\bullet$ screen will look like the picture above. Continue by selecting NEXT.

## **If you have this completed, click 'next.'**

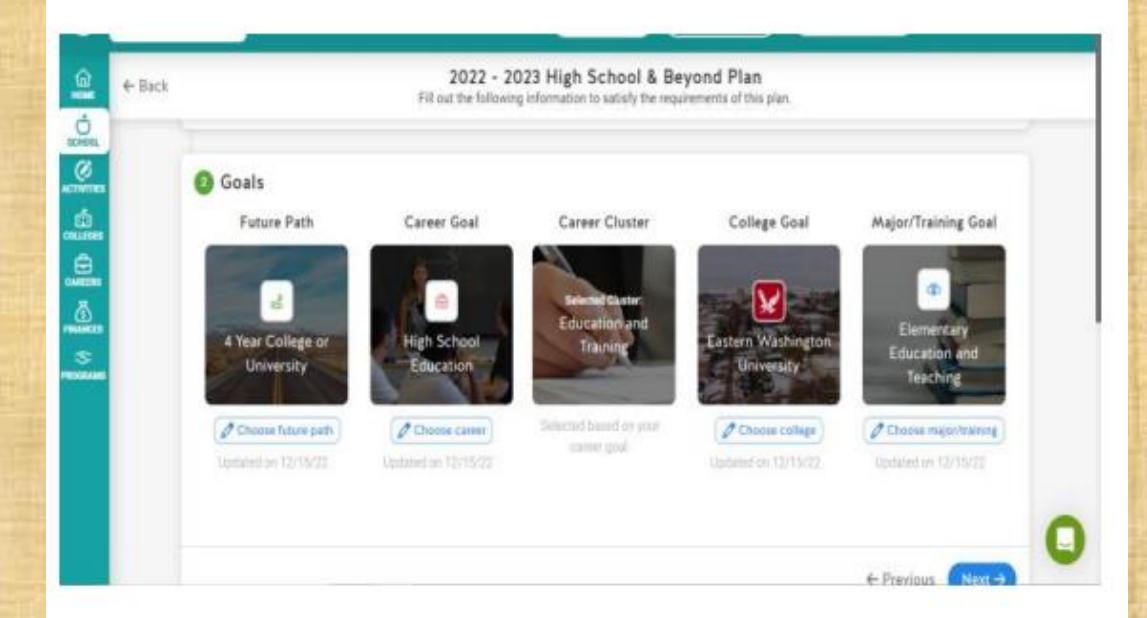

Step 6: Make sure the Goals section of your plan matches your plan for next year. If they do not match, CHANGE THEM COnce you have completed this step, continue by selecting NEXT.

**If you have not completed goals, click on each picture to choose your goals, once you finish click 'next'**

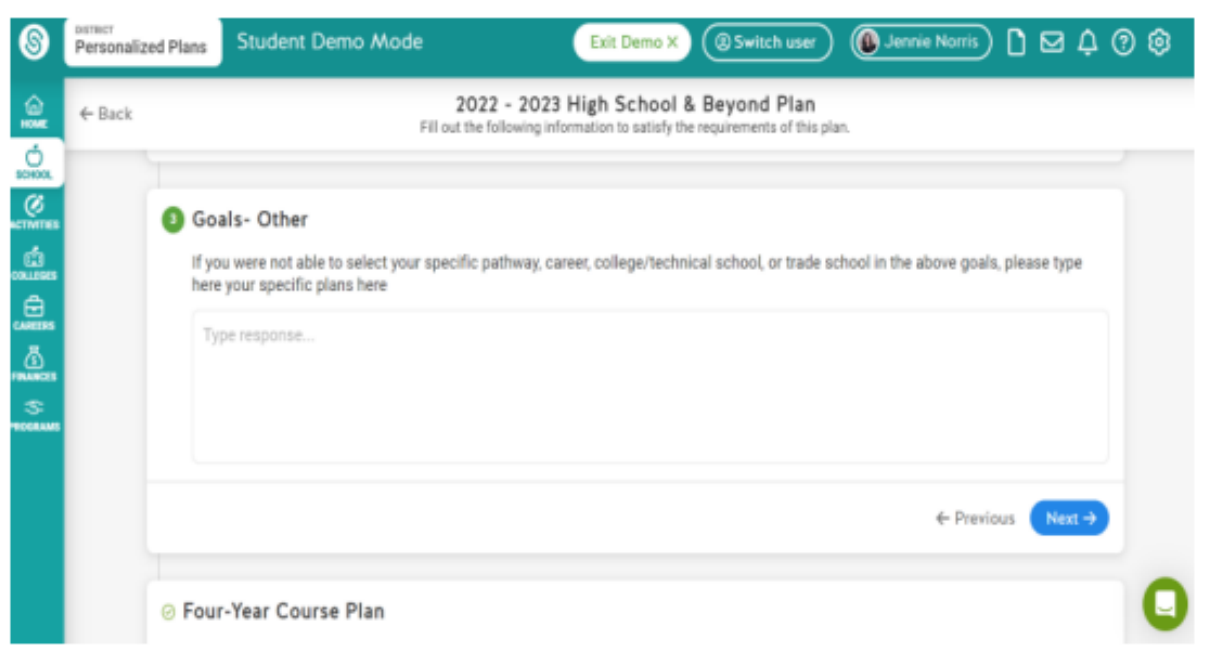

Step 7: Follow the given directions on your screen (which should look exactly like the picture above). If you were able to input your exact plan into step 6, then this step is not necessary to complete. Continue by selecting NEXT.

Follow the directions on your screen to make sure your goals are correct.

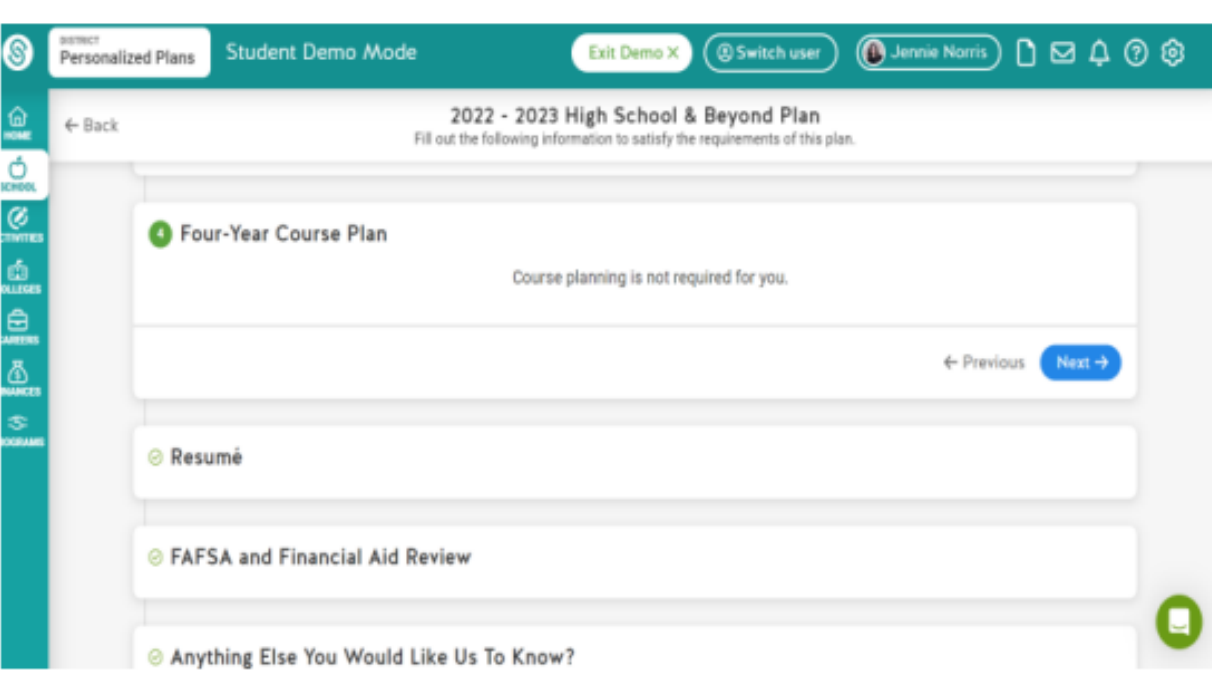

Step 8: This may or may not be necessary for you. Follow the given directions or continue by selecting NEXT.

At SPHS, you should not have to complete this – click on 'next.'

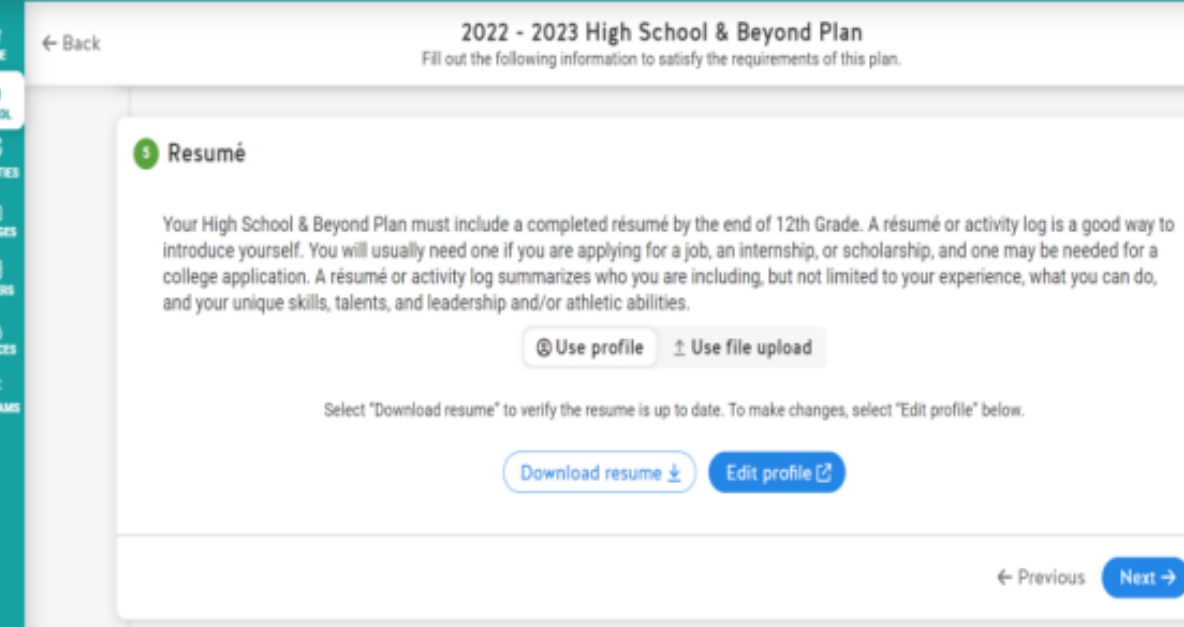

Step 9: Continue by selecting NEXT. A resume is required, however, we are using Teams for students to upload their resumes (SEE STEP 13)

Ms. Aaliyah will be following up with you about completing a resume – click on 'next.'

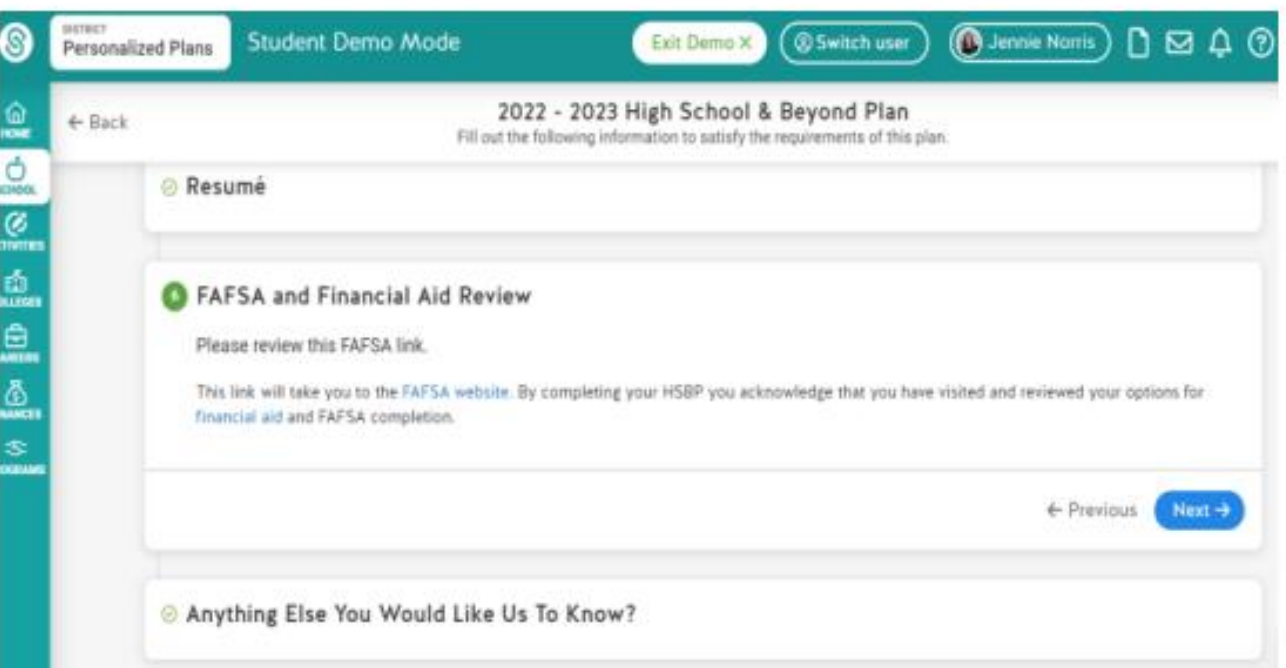

Step 10: This step is not required for your High School and Beyond Plan. Continue by selecting NEXT.

The Career Center will help you complete your FAFSA – you do not need to do this now. Click on 'next.'

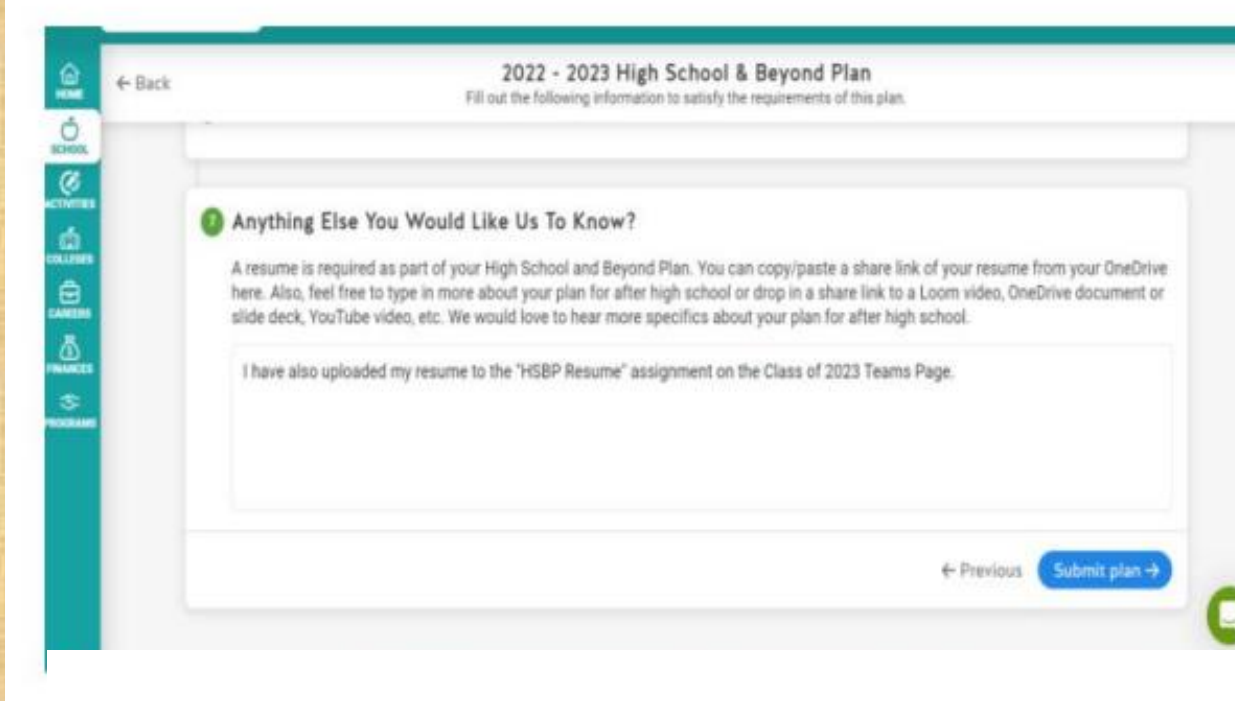

Step 11: Type the following message in the box "I have also uploaded my resume to the "HSBP Resume" assignment on the Class of 2023 Teams Page.

Step 12: Click Submit & sign your name

Type in this box: "I have also uploaded my resume to the HSBP Resume assignment on the Class of 2024 Teams page."

Then click Submit and sign your name. Congratulations! If you completed your HSBP you have fulfilled a requirement for graduation!

If you have extra time, check out colleges or careers on the left side of the menu!

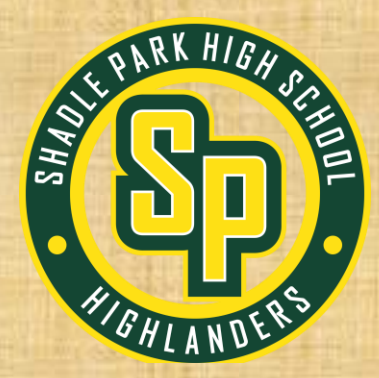

## **Make sure you have signed up for Connect Time!**